# Configuratievoorbeeld MVS en OS/390

# Inhoud

[Inleiding](#page-0-0) [Voorwaarden](#page-0-1) [Vereisten](#page-0-2) [Gebruikte componenten](#page-0-3) **[Conventies](#page-1-0)** [Inloggen op MVS](#page-1-1) [Bepaal of TCP/IP actief is](#page-2-0) [Optie 1-Gebruik Display Active \(DA\)-opdracht](#page-3-0) [Optie 2-Bekijk de opdrachtingang van een TSO-console](#page-4-0) [TCP/IP-profiel bewerken en bladeren](#page-5-0) [Bepaal of CHPID online is](#page-6-0) [Bepaal of paden online zijn](#page-7-0) [Bepaal of de apparaten online zijn](#page-7-1) [Vary CHPID online of offline](#page-8-0) [Niet-linke paden of offline](#page-8-1) [Draadloze apparaten online of offline](#page-8-2) [Status controleren](#page-8-3) [Gerelateerde informatie](#page-9-0)

# <span id="page-0-0"></span>**Inleiding**

Dit document biedt advies voor de configuratie van meerdere Virtual Storage (MVS) en OS/390.

# <span id="page-0-1"></span>Voorwaarden

#### <span id="page-0-2"></span>Vereisten

Er zijn geen specifieke voorwaarden van toepassing op dit document.

#### <span id="page-0-3"></span>Gebruikte componenten

Dit document is niet beperkt tot specifieke software- en hardware-versies.

De informatie in dit document is gebaseerd op de apparaten in een specifieke laboratoriumomgeving. Alle apparaten die in dit document worden beschreven, hadden een opgeschoonde (standaard)configuratie. Als uw netwerk live is, moet u de potentiële impact van elke opdracht begrijpen.

#### <span id="page-1-0"></span>**Conventies**

Raadpleeg [Cisco Technical Tips Conventions \(Conventies voor technische tips van Cisco\) voor](http://www.cisco.com/en/US/tech/tk801/tk36/technologies_tech_note09186a0080121ac5.shtml) [meer informatie over documentconventies.](http://www.cisco.com/en/US/tech/tk801/tk36/technologies_tech_note09186a0080121ac5.shtml)

## <span id="page-1-1"></span>Inloggen op MVS

Volg deze stappen om aan te melden bij MVS:

In de meeste gevallen lijkt de initiële loginprompt hierop:

IKJ56700A ENTER USERID - **CEMVS1**

Select Option ===>

- 1. Voer de gebruikersID in die u voor deze sessie gebruikt wanneer u de melding ziet.
- 2. Voer alleen uw wachtwoord in en druk op Return wanneer u het hier weergegeven inlogpaneel Time Sharing Option Expression (TSO/E) ziet:

------------------------------------------------------------------------------- ------------------------------- TSO/E LOGON -----------------------------------

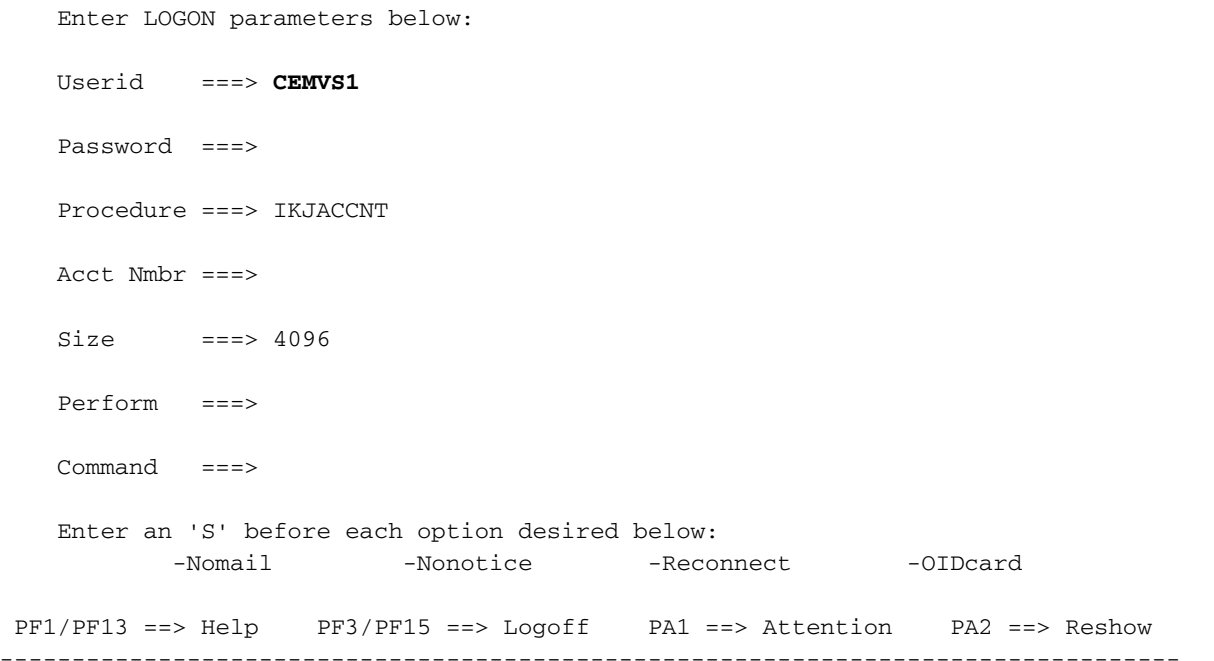

Voer een vraagteken (?) in om het even welk ingangsveld in om context-gevoelige hulp aan te vragen.

Selecteer een optie.Typ het referentie-label van een paneel na de opdrachtmelding ("Select 3.Option ==>") en druk op Return om een selectie te maken.

-------------------------------------------------------------------------------

BIG COMPANY INC. INFORMATION SERVICES

--- PDF Functions --- - -- Local Functions --- - - End User Functions -0 Parms L0 SMP/E U0 Info Center L1 IPCS U1 NetView Inst. Facl. 1 Browse 11 IPCS<br>2 Edit 12 SDSF 3 Utilities L3 ISMF

```
4 Foreground 14 Info Center (Admin)<br>5 Batch 15 Hardware Definition
                    L5 Hardware Definition
 6 Command L6 APPC/MVS Admin
7 Dialog Test L7 TPNS
 8 LM Utilities
 10 SCLM
 C Changes
 T Tutorial
 F1=HELP F2=SPLIT F3=END F4=RETURN F5=RFIND F6=RCHANGE
 F7=UP F8=DOWN F9=SWAP F10=LEFT F11=RIGHT
```
-------------------------------------------------------------------------------

Opmerking: de instructies in dit document zijn gebaseerd op dit eerste paneel, dat het paneel is dat in de meeste implementaties voorkomt.Dit en de resterende TSO-panelen kunnen sterk verschillen. Maar ze variëren per winkel. Als u geen keuzes vindt die vergelijkbaar zijn met de keuzes die onder de PDF-functies worden genoemd in het paneel dat in Stap 3 van [Meld-inloggen op MVS](#page-1-1) wordt weergegeven, zoekt u een keuze op uw paneel die PDF of ISPF wordt genoemd, en selecteert u deze.N.B.: Als de selecties van de programmafunctie (PF) die op de onderkant van het paneel in Stap 3 van [Meld](#page-1-1) aan [MVS](#page-1-1) worden weergegeven niet op uw paneel verschijnen, typt u PFSHOW ON op de opdrachtregel en drukt u op Terugkeren om ze in te schakelen.Om naar dit eerste paneel terug te keren nadat u naar andere panelen hebt uitgebreid, druk op F3, of de PF toets die aan "Einde" correspondeert. Elke keer dat u op de EndPF-toets drukt, beweegt u één paneel terug.

### <span id="page-2-0"></span>Bepaal of TCP/IP actief is

Volg deze stappen om te bepalen of TCP/IP actief is.

1. Selecteer in het eerste paneel de optie SDSF om het panelen van de Vertoning van het Systeem en de Verkenningsfaciliteit (SDSF) te bereiken. Selecteer in dit voorbeeld L2.Opmerking: Als uw winkel geen SDSF gebruikt, kan er een optie zijn voor Interactive Operator Facility (IOF). De IOF-implementatie is vergelijkbaar met SDSF. -------------------------------------------------------------------------------

```
 BIG COMPANY INC. INFORMATION SERVICES
 Select Option ===> L2
--- PDF Functions --- - -- Local Functions --- - - End User Functions -
0 Parms 10 SMP/E U0 Info Center
1 Browse 1 IPCS U1 NetView Inst. Facl.
 2 Edit L2 SDSF
 3 Utilities L3 ISMF
 4 Foreground L4 Info Center (Admin)
 5 Batch L5 Hardware Definition
6 Command L6 APPC/MVS Admin<br>7 Dialog Test L7 TPNS
7 Dialog Test
 8 LM Utilities
 10 SCLM
 C Changes
 T Tutorial
```
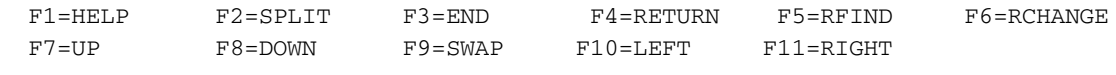

-------------------------------------------------------------------------------

Het SDSF-menupaneel is het volgende scherm dat u ziet. ------------------------------------------------------------------------------- V1R3M3 ------------------ SDSF PRIMARY OPTION MENU -------------------------- COMMAND INPUT ===> SCROLL ===> PAGE Type an option or command and press Enter. LOG - Display the system log DA - Display active users of the system I - Display jobs in the JES2 input queue O - Display jobs in the JES2 output queue H - Display jobs in the JES2 held output queue ST - Display status of jobs in the JES2 queues PR - Display JES2 printers on this system INIT - Display JES2 initiators on this system TUTOR - Short course on SDSF (ISPF only) END - Exit SDSF Licensed Materials - Property of IBM 5665-488 (C) Copyright IBM Corp. 1981, 1992. All rights reserved. US Government Users Restricted Rights - Use, duplication or disclosure restricted by GSA ADP Schedule Contract with IBM Corp. F1=HELP F2=SPLIT F3=END F4=RETURN F5=IFIND F6=FIND '- F7=UP F8=DOWN F9=SWAP F10=LEFT F11=RIGHT F12=RETRIEVE

2. Kies een van deze opties om te bepalen of TCP/IP actief is:<u>Optie 1-Gebruik Display Active</u> [\(DA\)-opdracht](#page-3-0)[Optie 2-Bekijk de opdrachtingang van een TSO-console](#page-4-0)

-------------------------------------------------------------------------------

#### <span id="page-3-0"></span>Optie 1-Gebruik Display Active (DA)-opdracht

U kunt de actieve TCP/IP-processen weergeven om te bepalen of TCP/IP wordt uitgevoerd. Ga als volgt te werk:

- 1. Selecteer DA om actieve gebruikers van het systeem weer te geven.
- 2. Voer het **voorvoegsel** in\* op de opdrachtregel.Dit filters de lijst zodat de lijst slechts de TCP/IP processen toont. Als meer dan één TCP/IP-stack wordt uitgevoerd, worden er meerdere items vermeld. Als er geen entry verschijnt, kan dit betekenen dat TCP/IP niet actief is. Er is geen beperking op de naamgevingsconventie van de TCP stapel, zodat het onder een andere naam kan lopen.

-------------------------------------------------------------------------------

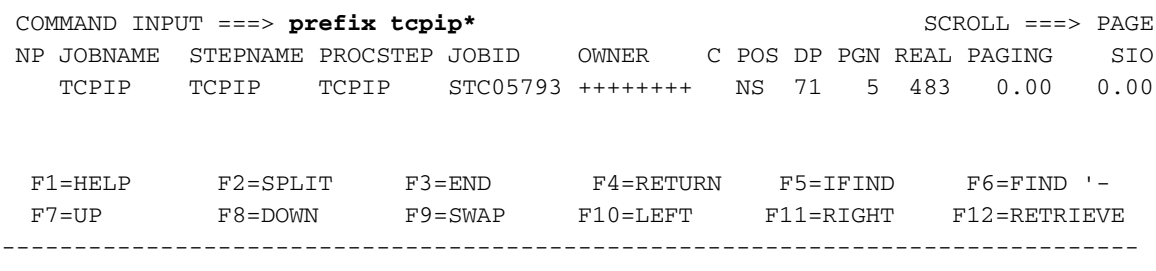

#### <span id="page-4-0"></span>Optie 2-Bekijk de opdrachtingang van een TSO-console

U kunt de opdrachtoutput van een TSO-console bekijken om te bepalen of TCP/IP actief is. Ga als volgt te werk:

1. Selecteer Log in om het systeemlogbestand (syslog) te bekijken.Een scherm dat hierop lijkt, verschijnt:

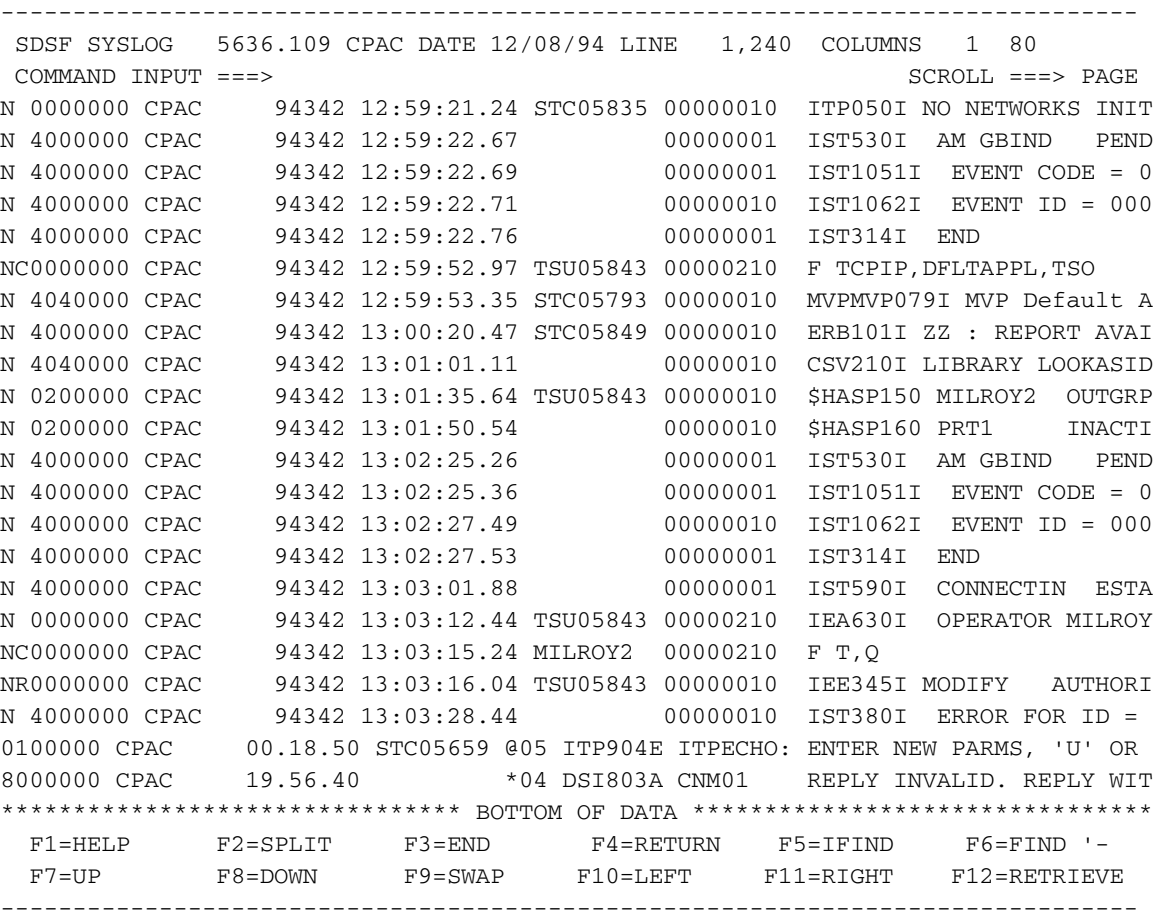

- 2. Om de systeemmeldingen te bekijken, drukt u op F11 of op de PF-toets voor "Rechts".De slang houdt een record bij van alle systeemmeldingen en opdrachtoutput die naar de exploitatieconcern gaat. Als u de regel niet ziet lezen \*\* Onder van gegevens \*\*\*, type M bij de Password Input prompt en druk op de PF-toets voor "Down" (in dit geval F8).
- 3. Als u klaar bent, geeft u de opdracht **D A,L** uit in de Password Input prompt. U moet het voorafgaande voorwaartse streepje [/] opnemen.Deze opdracht geeft alle banen die op het MVS-systeem actief zijn weer.
- 4. Het snijscherm werkt niet automatisch bij; Druk op de PF-toets voor "Down" (in dit geval **F8**) totdat u de uitvoer van de display opdracht ziet.De output ziet er zo uit:

-------------------------------------------------------------------------------

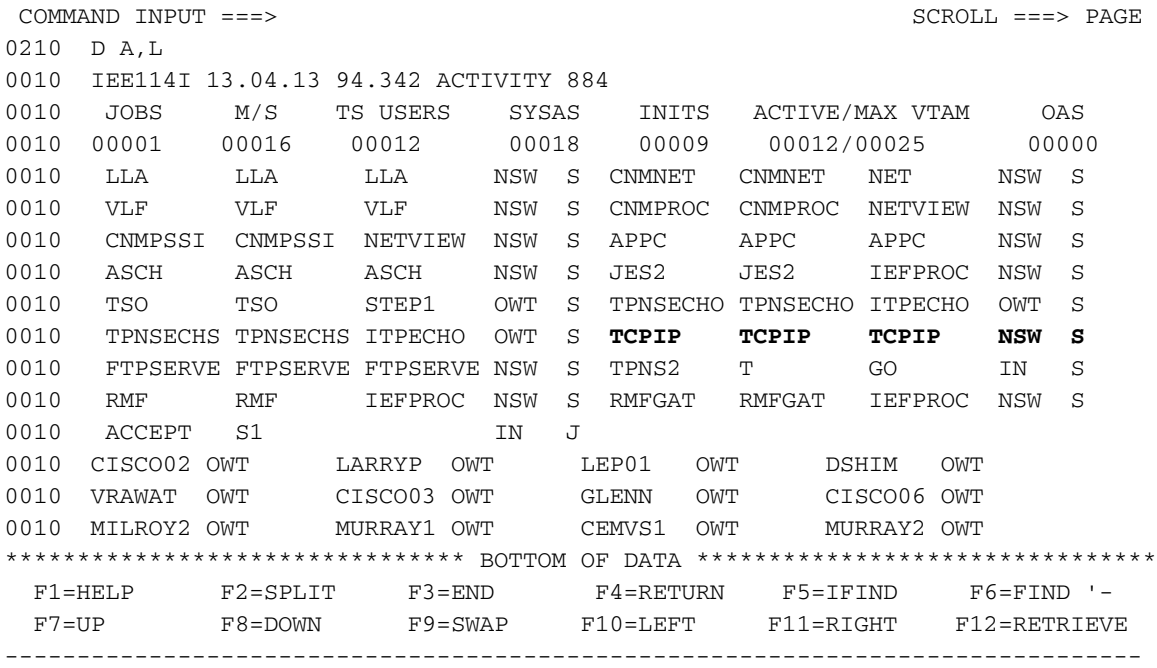

U kunt zien dat TCP/IP op deze machine draait.Het gebruik van deze methode om systeeminformatie te verkrijgen is gelijkaardig aan zijn op de systeemconsole. Met deze methode moeten opdrachten echter worden voorafgegaan door een voorwaartse slash (/) zodat ze in het systeem kunnen worden weergegeven. Bovendien werkt het scherm niet automatisch bij met deze methode.

### <span id="page-5-0"></span>TCP/IP-profiel bewerken en bladeren

U moet deze informatie kennen om het TCP/IP-profiel te bewerken:

- Wat is de naam van de gegevensset voor het TCP/IP-profiel?
- $\bullet$  Is de TCP/IP-profielset geregistreerd? Zo niet, wat is dan het Volume Serienummer (VOLSER) van het Direct Access Storage Devices (DASD) waarop het is aangesloten?
- Hebt u autoriteit om het TCP/IP-profiel te wijzigen?

Met deze kennis kunt u deze instructies opvolgen:

1. Selecteer optie 3 om naar het paneel Hulpprogramma's te gaan en selecteer vervolgens optie 4 om naar het paneel Lijst met gegevensbestanden te gaan.Het paneel ziet er hier ongeveer zo uit:

```
-------------------------------------------------------------------------------
 --------------------------- DATA SET LIST UTILITY -----------------------------
OPTION ===>
  blank - Display data set list * P - Print data set list
   V - Display VTOC information only PV - Print VTOC information only
 Enter one or both of the parameters below:
   DSNAME LEVEL ===>
  VOLUME === INITIAL DISPLAY VIEW ===> VOLUME (VOLUME,SPACE,ATTRIB,TOTAL)
   CONFIRM DELETE REQUEST ===> YES (YES or NO)
```

```
 * The following line commands will be available when the list is displayed:
B - Browse data set C - Catalog data set F - Free unused space
 E - Edit data set U - Uncatalog data set = - Repeat last command
D - Delete data set P - Print data set
R - Rename data set X - Print index listing
 I - Data set information M - Display member list
S - Information (short) Z - Compress data set TSO cmd, CLIST or REXX exec
 F1=HELP F2=SPLIT F3=END F4=RETURN F5=IFIND F6=FIND '-
 F7=UP F8=DOWN F9=SWAP F10=LEFT F11=RIGHT F12=RETRIEVE
-------------------------------------------------------------------------------
```
De naam van de gegevensset die u voor het TCP/IP-profiel krijgt, is samengesteld uit data set name Qualifier Qualifier (..). Beschouw de eerste kwalificeerpunten als directories, en de laatste kwalificatiepunt als de naam van het bestand in die map. Wanneer u bij de "DSName Level"-prompt een equalifier invoert, worden alle gegevenssets weergegeven die met die kwalificatieversterker beginnen. Als u daarom de naam van de gehele gegevensset typt, wordt slechts één bestand weergegeven.

2. Voer de naam van de gegevensset in na de melding DSName Level.Als u alleen "TCPIP" (de hooglevel Qualifier) invoert, lijkt de output hierop:

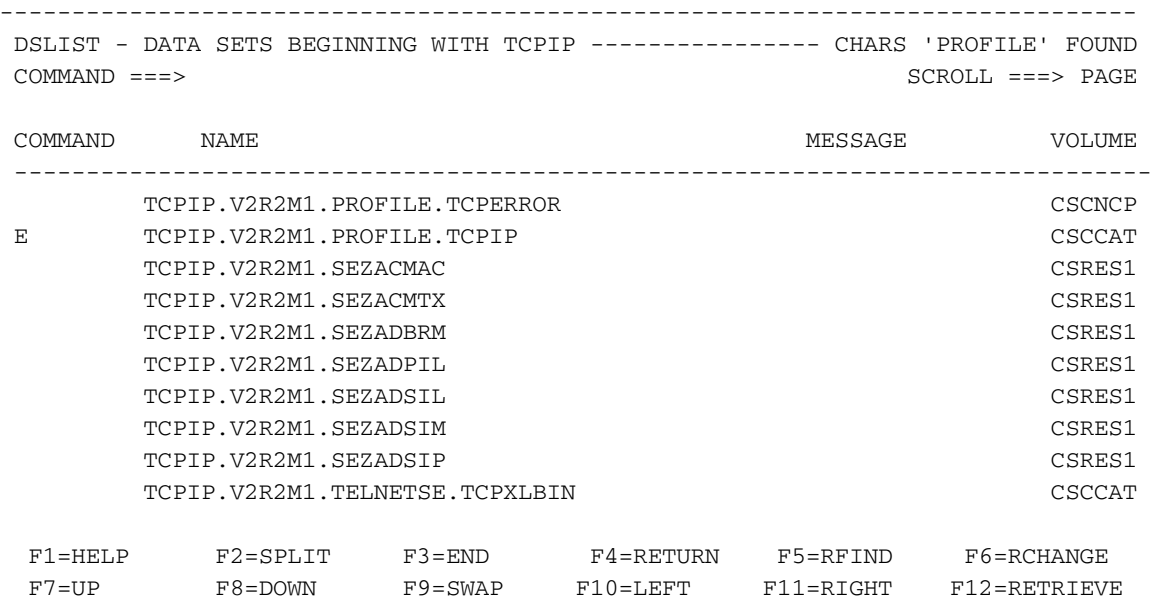

-------------------------------------------------------------------------------

Opmerking: De afbeelding is een lijst met alle namen van de gegevensset die beginnen met de hoge kwalificator, TCPIP. Om een bepaald TCP/IP-profiel te bekijken, plaatst u een B of een E in het veld **opdracht** van dit scherm om het profiel te selecteren.Als u een B invoert, kunt u door het TCP/IP-profiel bladeren, maar u kunt geen wijzigingen aanbrengen.Als u een E invoert, kunt u het TCP/IP-profiel bewerken, mits u daartoe de bevoegdheid hebt. Alle wijzigingen die u aan het TCP/IP-profiel aanbrengt, worden opgeslagen wanneer u op de PFtoets drukt die overeenkomt met "Exit".Als u per ongeluk wijzigingen aanbrengt die u niet wilt opslaan, typt u annuleren na de melding Opdracht.

# <span id="page-6-0"></span>Bepaal of CHPID online is

Volg deze stappen om te bepalen of het Channel Path Identifier (CHPID) online is.

1. Geef de opdracht **D M=DEV(XXX)** (XXX is het te controleren apparaatnummer) vanaf de

systeemconsole uit.De output ziet er zo uit:

```
0210 D M=DEV(580)
0010 IEE174I 12.48.28 DISPLAY M 813
0010 DEVICE 580 STATUS=ONLINE
0010 CHP 05 15 25 35
0010 PATH ONLINE Y Y Y Y Y
0010 CHP PHYSICALLY ONLINE Y Y Y Y
0010 PATH OPERATIONAL N Y N N
```
2. Vind het CHPID-nummer in kwestie en vind de rij  $_{\mathtt{CFF}}$  fysiek online.De online productie  $_{\mathtt{van}}$ CHP toont fysiek of CHPID online of offline is. Let op "Y" in [dit voorbeeld.](#page-6-0)

## <span id="page-7-0"></span>Bepaal of paden online zijn

Om te bepalen of de paden voor een bepaald apparaat online zijn, volgt u deze stappen:

1. Geef de opdracht D M=DEV(XXX) (XXX is het te controleren apparaatnummer) vanaf de systeemconsole uit.De output ziet er zo uit:

```
0210 D M=DEV(580)
0010 IEE174I 12.48.28 DISPLAY M 813
0010 DEVICE 580 STATUS=ONLINE
0010 CHP 05 15 25 35
0010 PATH ONLINE Y Y Y Y
0010 CHP PHYSICALLY ONLINE Y Y Y Y
0010 PATH OPERATIONAL N Y N N
```
2. Vind het CHPID-nummer in kwestie en vind vervolgens het rij  $_{\tt Pad}$  online.De online uitvoer van het pad toont of het pad online of offline is. Let in [dit voorbeeld](#page-7-0) op de Y.

### <span id="page-7-1"></span>Bepaal of de apparaten online zijn

Om te bepalen of een apparaat online is, geef de opdracht D U,, XXX, 2 vanaf de systeemconsole uit. (XXX verwijst naar het eerste van de twee Gemeenschappelijke Link Access voor werkstations [CLAW]-apparaten.)

De output ziet er zo uit:

```
0210 D U,,,580,2
0010 IEE450I 12.50.16 UNIT STATUS 817
0010 UNIT TYPE STATUS VOLSER VOLSTATE UNIT TYPE STATUS VOLSER VOLSTATE
0010 580 CTC O 581 CTC O
```
De uitvoer die onder het veld status staat, is een van deze items:

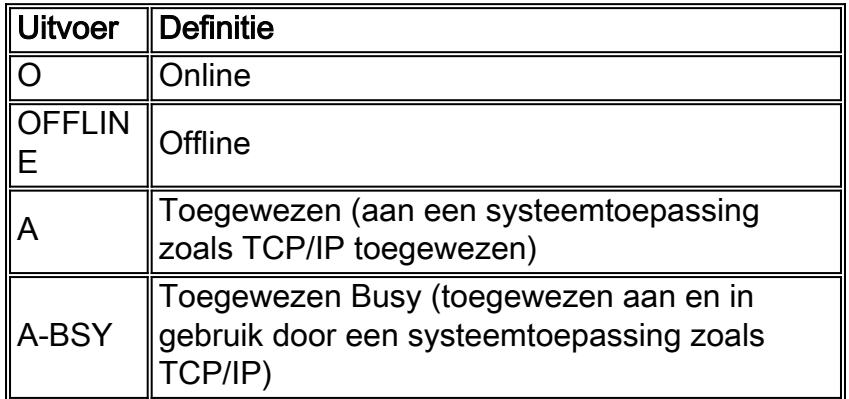

# <span id="page-8-0"></span>Vary CHPID online of offline

Om de CHPID online te variëren geeft u de opdracht CF CHP (XX), ONLINE uit de systeemconsole uit. (XX is de CHPID die online moet worden gewijzigd.) Wacht tot deze opdracht wordt uitgevoerd om er zeker van te zijn dat het voltooid is.

Om CHPID offline te variëren, geeft u de opdracht CF CHP(XX), OFFLINE uit op dezelfde manier.

# <span id="page-8-1"></span>Niet-linke paden of offline

Als u het pad naar een apparaat online wilt wijzigen, geeft u de opdracht V PATH (XXX-YY,ZZ), ONLINE, vanuit de systeemconsole uit. (XXX is het eerste van de twee CLAW-apparaten, YY is het tweede van CLAW-apparaten en ZZ is het pad dat online moet worden gewijzigd.) Wacht tot deze opdracht wordt uitgevoerd om er zeker van te zijn dat het voltooid is.

Als u het pad naar een apparaat offline wilt wijzigen, geeft u de opdracht V PATH (XXX-YY, ZZ) en OFFLINE op dezelfde manier uit.

## <span id="page-8-2"></span>Draadloze apparaten online of offline

Als u de apparaten online wilt wijzigen, geeft u de opdracht V XXX-YYY, ONLINE uit de systeemconsole uit. (XXX is het eerste van de twee CLAW-apparaten en YYY is het tweede van de CLAW-apparaten.) Wacht tot deze opdracht wordt uitgevoerd om er zeker van te zijn dat het voltooid is.

Om de apparaten offline te variëren, geeft u de opdracht V XXX-YYY uit, OFFLINE op dezelfde manier.

# <span id="page-8-3"></span>Status controleren

Volg deze stappen om de status van de kanaalinterfaceprocessor (CIP) te controleren.

1. Selecteer in het eerste paneel de optie die u naar het opdrachtpaneel brengt (6, in dit voorbeeld).

-------------------------------------------------------------------------------

 CISCO SYSTEMS INC. INFORMATION SERVICES Select Option ===> **6** --- PDF Functions --- -- Local Functions --- - - End User Functions - 0 Parms L0 SMP/E U0 Info Center 1 Browse 11 IPCS U1 NetView Inst. Facl. 2 Edit L2 SDSF 3 Utilities L3 ISMF 4 Foreground L4 Info Center (Admin) 5 Batch L5 Hardware Definition 6 Command L6 APPC/MVS Admin 7 Dialog Test L7 TPNS 8 LM Utilities 10 SCLM C Changes

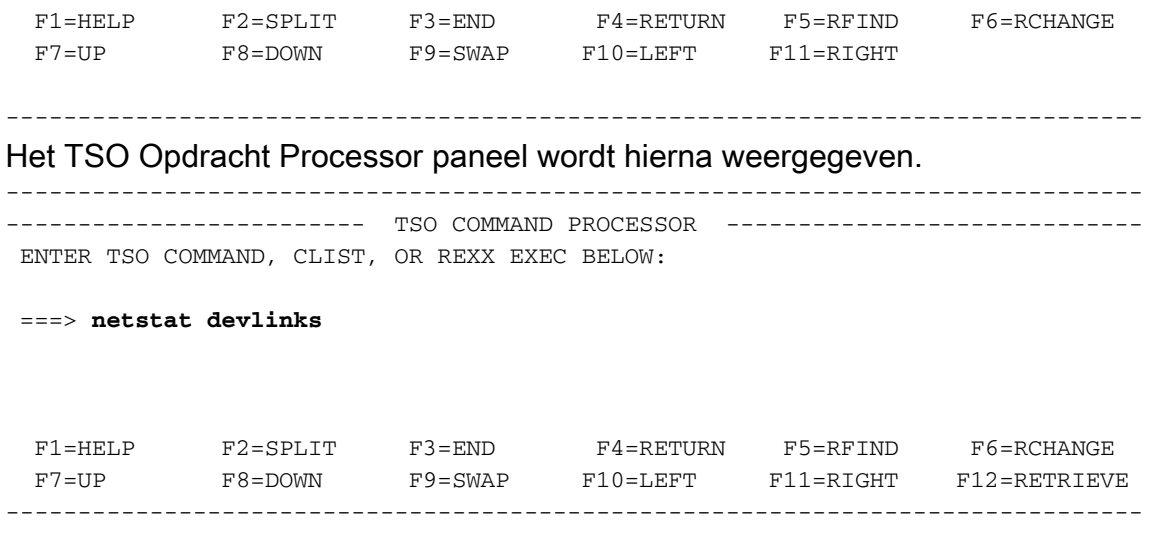

2. Geef de opdracht **netstat links uit** na de "==>" prompt en druk op **Return**.Het systeem geeft de responsinformatie direct op het scherm weer. Druk op Return wanneer "\*\*\*" in het display verschijnt.Opmerking: "\*\*\*" is gelijk aan "—More—".

```
-------------------------------------------------------------------------------
 ------------------------- TSO COMMAND PROCESSOR -----------------------------
 ENTER TSO COMMAND, CLIST, OR REXX EXEC BELOW:
 ===> netstat devlinks
 MVS TCP/IP Netstat V2R2.1
Device CIP1 Type: CLAW Status: Ready<br>Queue size: 0 Address: 0580
Queue size: 0<br>addressize: 0
    Link CHIP1 Type: IP Net number: 1
  ***
 F1=HELP F2=SPLIT F3=END F4=RETURN F5=RFIND F6=RCHANGE
 F7=UP F8=DOWN F9=SWAP F10=LEFT F11=RIGHT F12=RETRIEVE
-------------------------------------------------------------------------------
```
Deze uitvoer geeft de status van het CLAW-apparaat en andere informatie die betrekking heeft op het CIP.Raadpleeg de opdracht Netstat voor meer informatie over de opdracht [Opdracht](http://www.cisco.com/warp/customer/650/69.html) [i](http://www.cisco.com/warp/customer/650/69.html)n [het](http://www.cisco.com/warp/customer/650/69.html) document.

### <span id="page-9-0"></span>Gerelateerde informatie

- [Technologische ondersteuning](http://www.cisco.com/en/US/tech/index.html?referring_site=bodynav)
- [Productondersteuning](http://www.cisco.com/en/US/products/hw/tsd_products_support_home.html?referring_site=bodynav)
- [Technische ondersteuning Cisco-systemen](http://www.cisco.com/cisco/web/support/index.html?referring_site=bodynav)